# **MARIST CANBERRA FOOTBALL CLUB DRIBL INSTRUCTIONS**

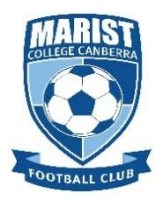

### **PART A: PRE-MATCH INSTRUCTIONS**

The following tasks must be completed by at least 30 minutes prior to kick-off.

#### **STEP 1 – OPEN DRIBL AND LOG IN**   $\ln 1 = 100$  $1141$  $\leftarrow$  Log In **DRIBL DRIBL** gabriel.j@outlook.com Login to DRIBL Select the DRIBL 80 ............. using your app on your mobile Forgot password? registered email phone and password Log In By using Dribl, you agree to accept our<br>Terms of Service and Privacy Policy Lo<sub>b</sub> **STEP 2 – LOCATE FIXTURE AND MATCH SHEET**  $\mathbf{m} \approx \mathbf{m}$  $8:57$  $8:57$ 副帝国  $\bullet\bullet\bullet$  $\equiv$  Match Centre  $\blacksquare$ 7 days  $\mathbf{w}$ su Click on the date O  $\ddot{\bullet}$ 15:10  $\frac{May}{c}$ Apr<br> $\frac{4}{30}$  $May$ <sub>1</sub> May  $May$  $\bullet$ of your match Marist Canberra FC<br>Under 16's Division<br>1 Mixed Royal uth FC Under<br>ivision 1 Mixer Matches Results Ladders You will be from the top calendar menu. taken to a Marist Canberra<br>FC Under 16's... 3. 15:10 Belsouth FC Preview Match Sheet Line-Up Ladde *Preview* screen Junior League Open | JLO U16 D1 Your fixture on Match Information Phillip 2 Phillip 201 which shows all that day will Round 1 参 the details of Junior League Open | JLO U16 D1 appear. your match. Kick Off  $\bullet$ Saturday 4th May 2024 3:10 PM Select your Match Status Þ Select **Match**  ending match. Make **Sheet** in the top note of whether Venue menu bar.Phillip 2 Phillip 201 you are the home rth Street, Phillin or away team.  $\bullet$ Garra  $\overline{c}$ E  $\star$ △ 2 **FILE**  $\star$  $\triangleright$ Moril

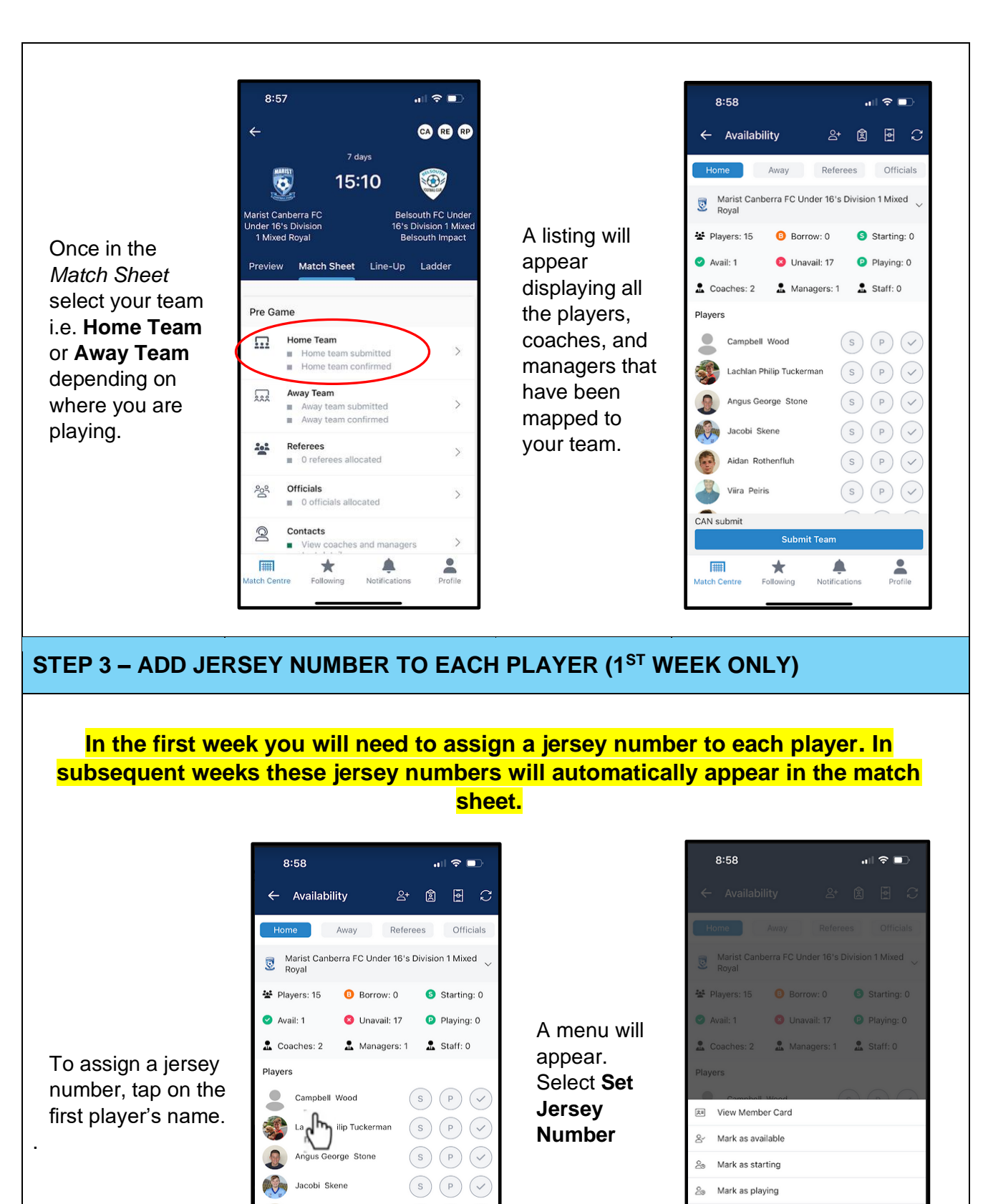

Aidan Rothenfluh

**Submit Team** 

 $\star$ 

△

Viira Peiris

CAN submit

**FILE** 

ch Centr

 $(s)$   $(P)$   $(V)$ 

 $(s)$   $(P)$   $\checkmark$ 

 $\mathbf{S}$ 

Set as captain

Set as goalkeeper

Set Jersey Number

Set Field Position

Update Sub-Role

 $\mathcal{Q}_n$ 

 $\mathcal{L}_{\Phi}$  $\heartsuit$ 

 $\blacksquare$ 

 $\mathbb{P}$ 

Enter the jersey number using the number pad and then click back on the player screen**.**

Repeat for each player.

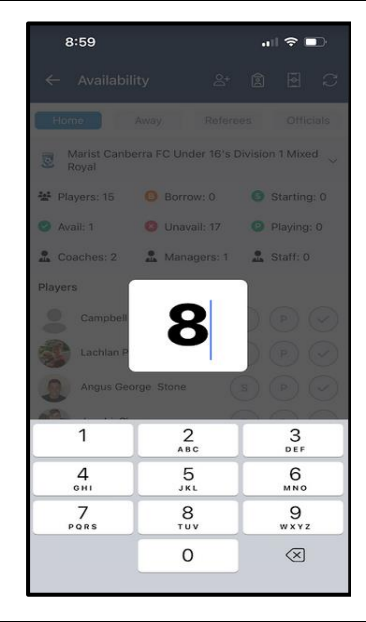

The jersey numbers will now appear under each player's name.

They will also automatically appear in the team listing in the following weeks.

 $2+20$   $-2$ 

Officials

Starting: 0 Playing: 7

Referees

 $\sqrt{s}$ 

Marist Canberra FC Under 16's Division 1 Mixed

Unavail: 10  $\therefore$  Coaches: 2  $\therefore$  Managers: 1  $\therefore$  Staff: 0

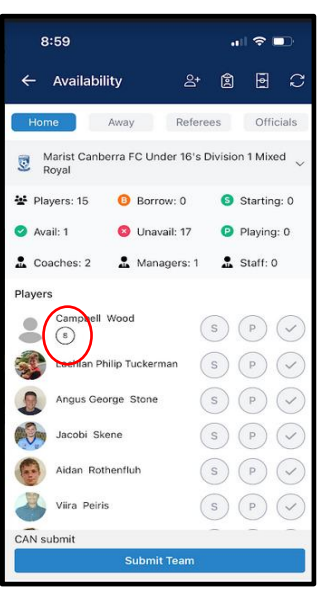

### **STEP 4 – SET AVAILABILITY OF PLAYERS**

You need to indicate which individuals (players, coaches and managers) will be at the match. For those attending, tap on the  $q$ grey  $\checkmark$  (far right-hand side) next to their name. This will turn into a green ✓ and the **P** circle will also turn green. This indicates that the player will be playing.

*Ignore the S circle - this is not used in community league.*

### **STEP 5 – BORROWING PLAYERS (if required)**

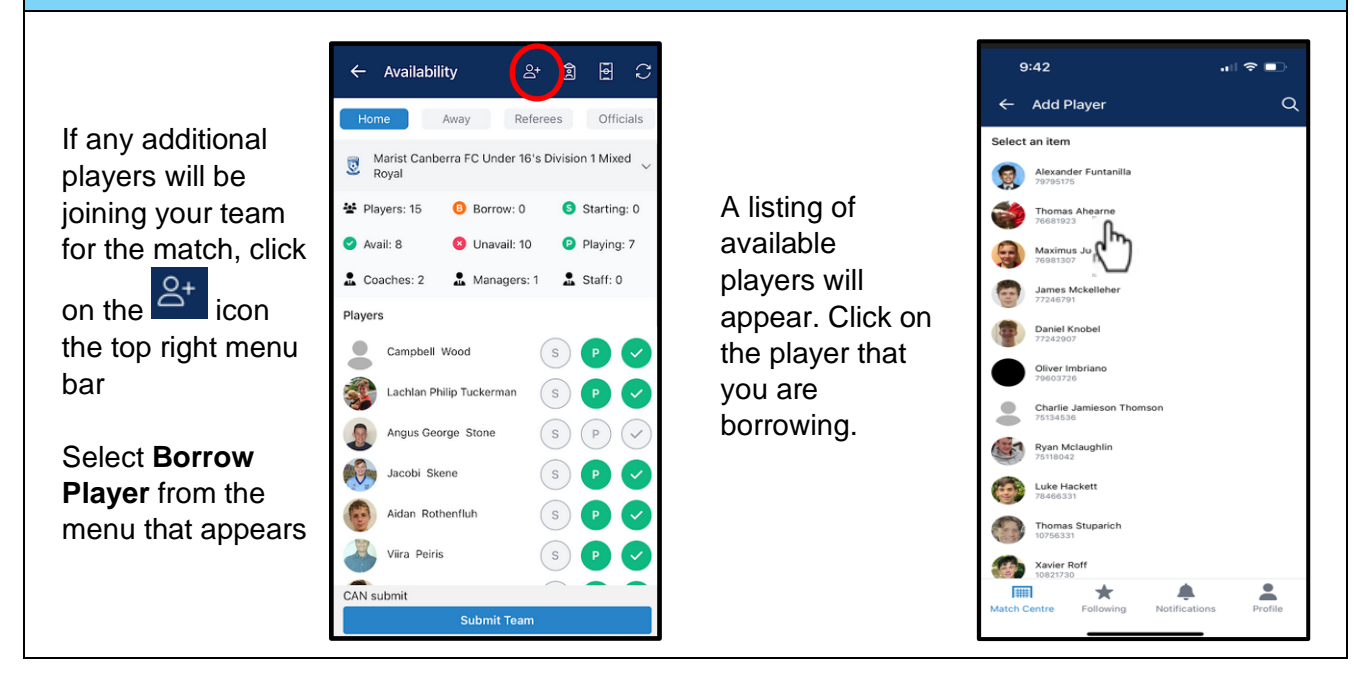

 $\leftarrow$  Availability

Avail: 8

Players  $\bullet$ 

Away

불 Players: 15 **8** Borrow: 0

Campbell Wood Lachlan Philip Tuckerman

Angus George Stone Jacobi Skene Aidan Rothenfluh Viira Peiris

The borrowed player's name will now appear in your team listing.

Assign the player a jersey number (step 3) and set their availability (step 4).

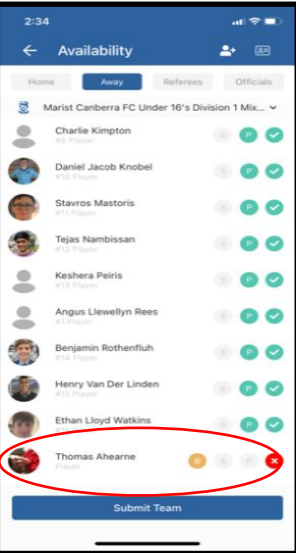

The borrowed player is now available.

A yellow **B** appears next to his name to indicate to the opposition team that he is borrowed.

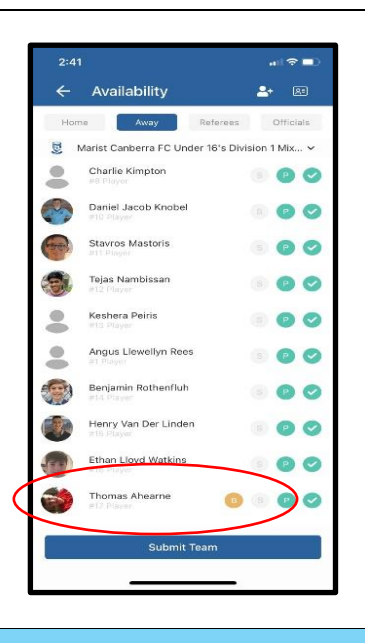

#### **STEP 6 – SUBMIT TEAM**

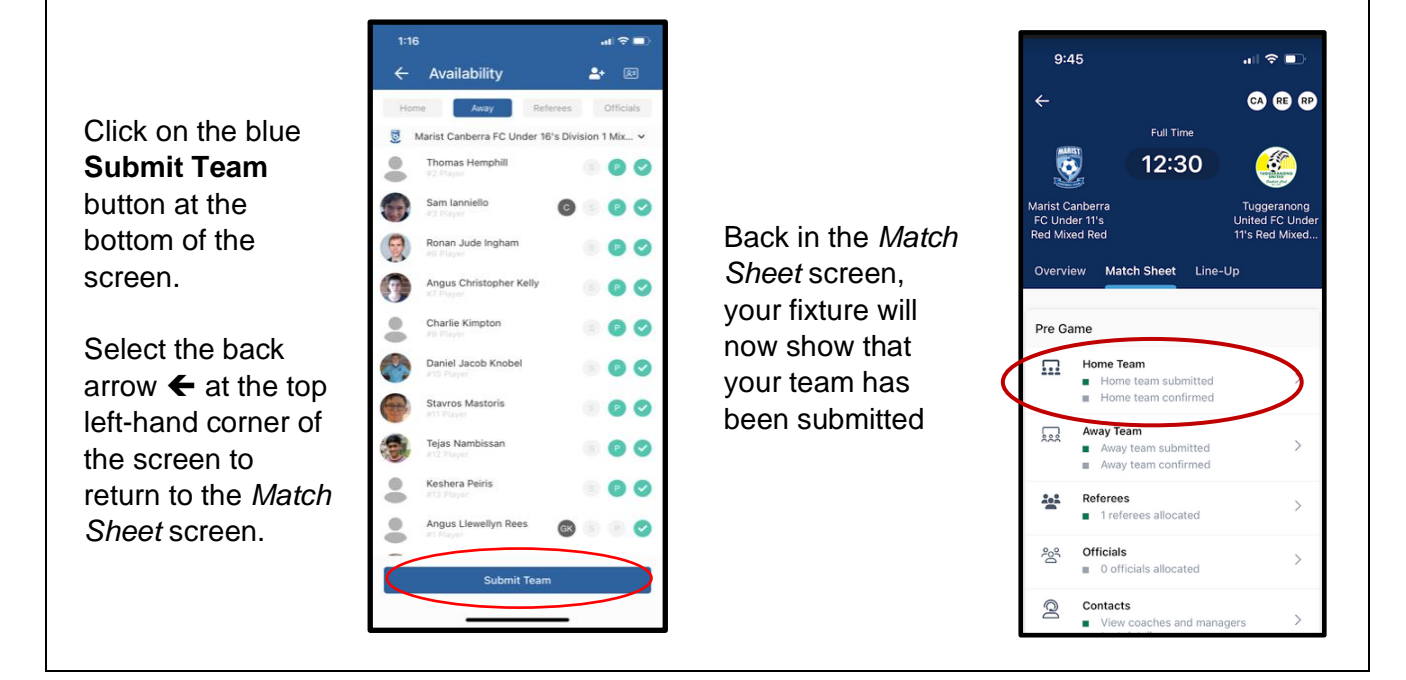

## **PART B. CONFIRM OPPOSITION TEAM**

The following task must be completed approximately 15 minutes prior to kick-off.

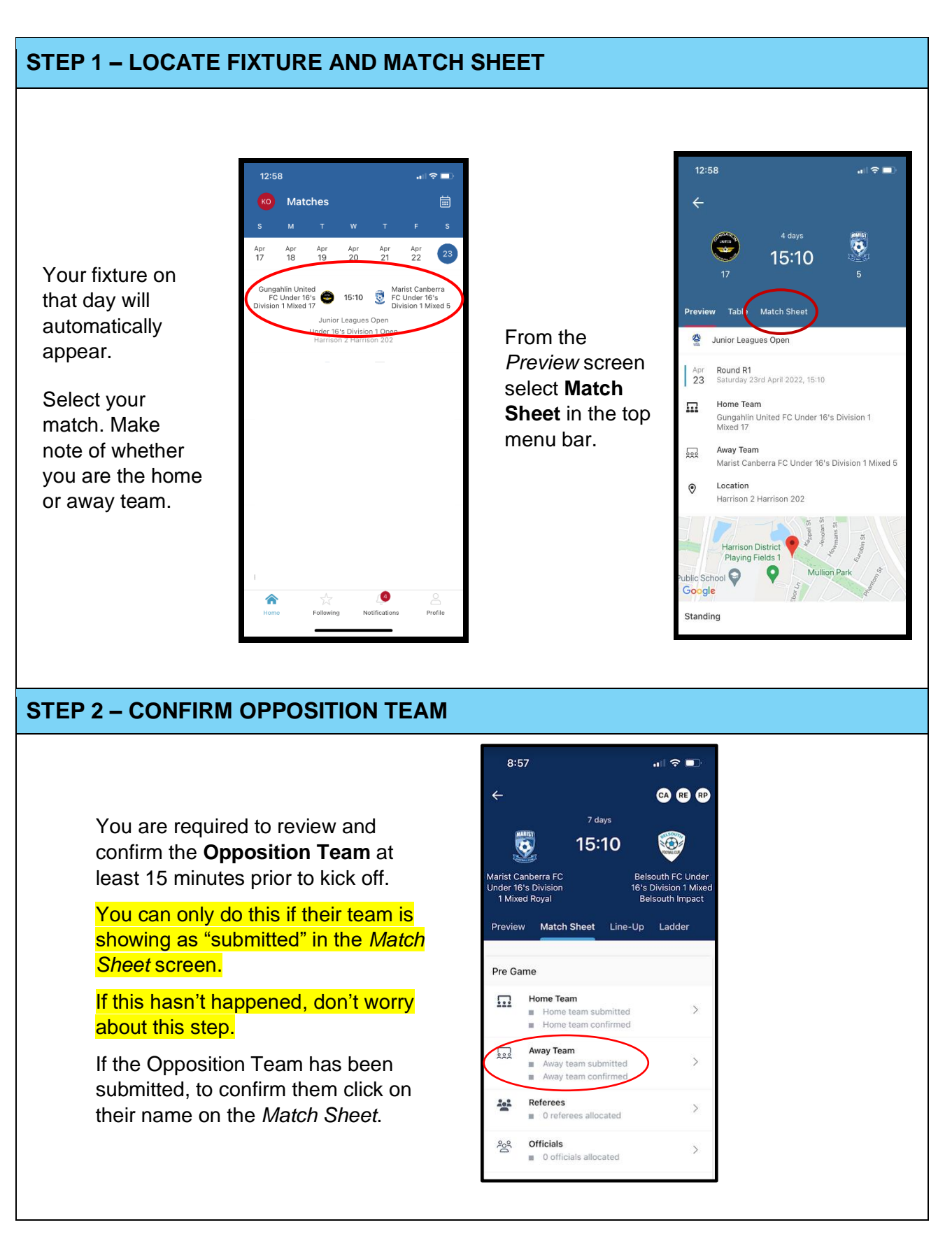

The opposition team listing will be displayed, including the coach/es, manager and all players.

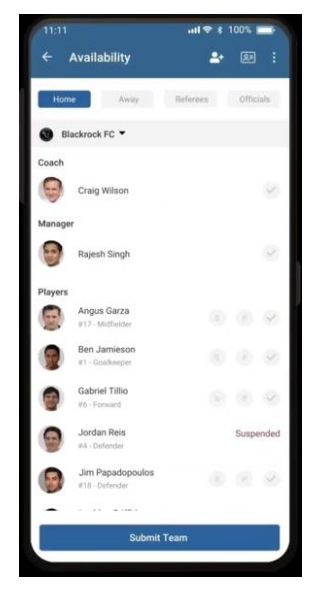

Have a review of the opposition team and make sure everything looks reasonable.

*With community league there's not really a lot that you can check.*

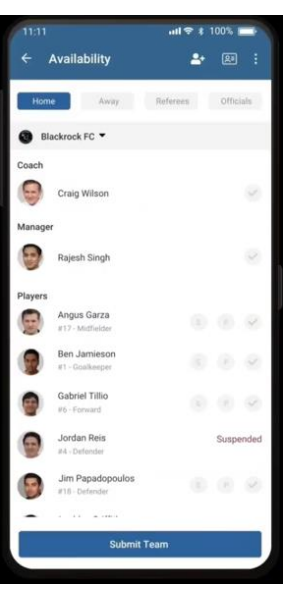

Once you are satisfied with the opposition team, select **Confirm Team** (bottom of screen).

Select the back arrow  $\leftarrow$  at the top left-hand corner of the screen to return to the *Match Sheet* screen.

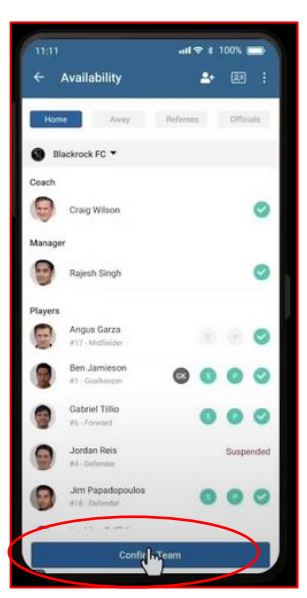

In the *Match Sheet* screen you will be able to see that the opposition team has been confirmed.

If your team has not been confirmed yet, locate the opposition manager and request they undertake the same process.

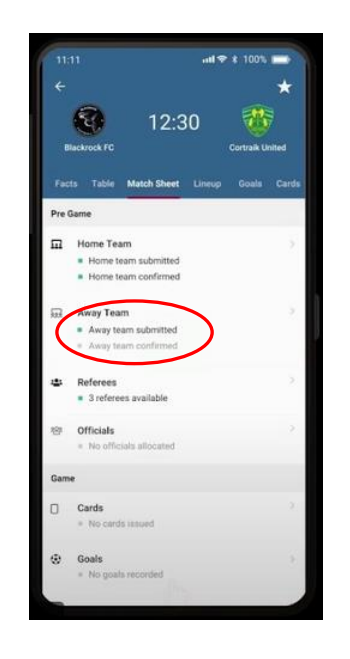

# **PART C. ENTER SCORE AFTER MATCH**

At the end of the match the score needs to be entered by both managers and the referee. Please locate both parties, agree on the score and **enter immediately.**

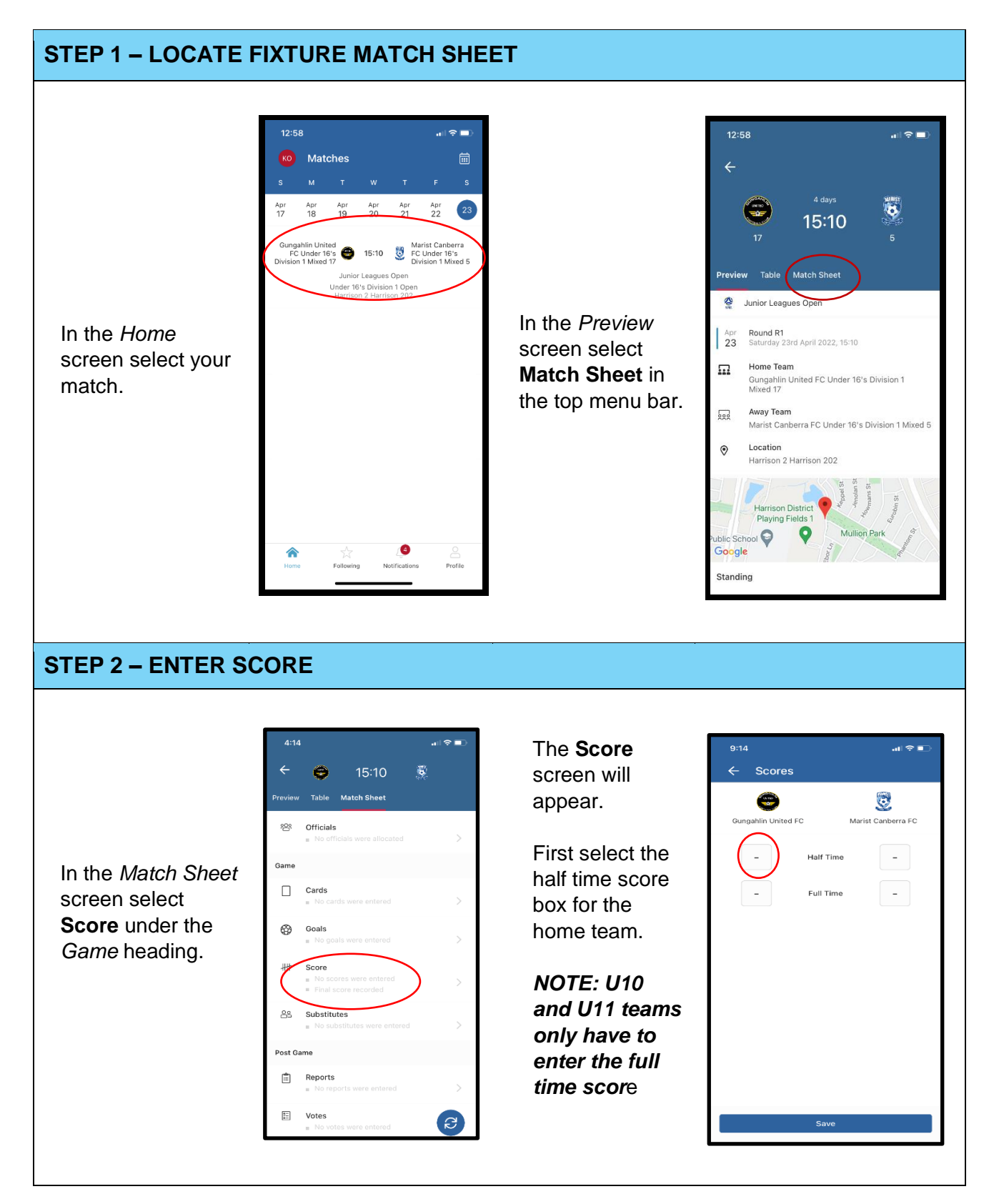

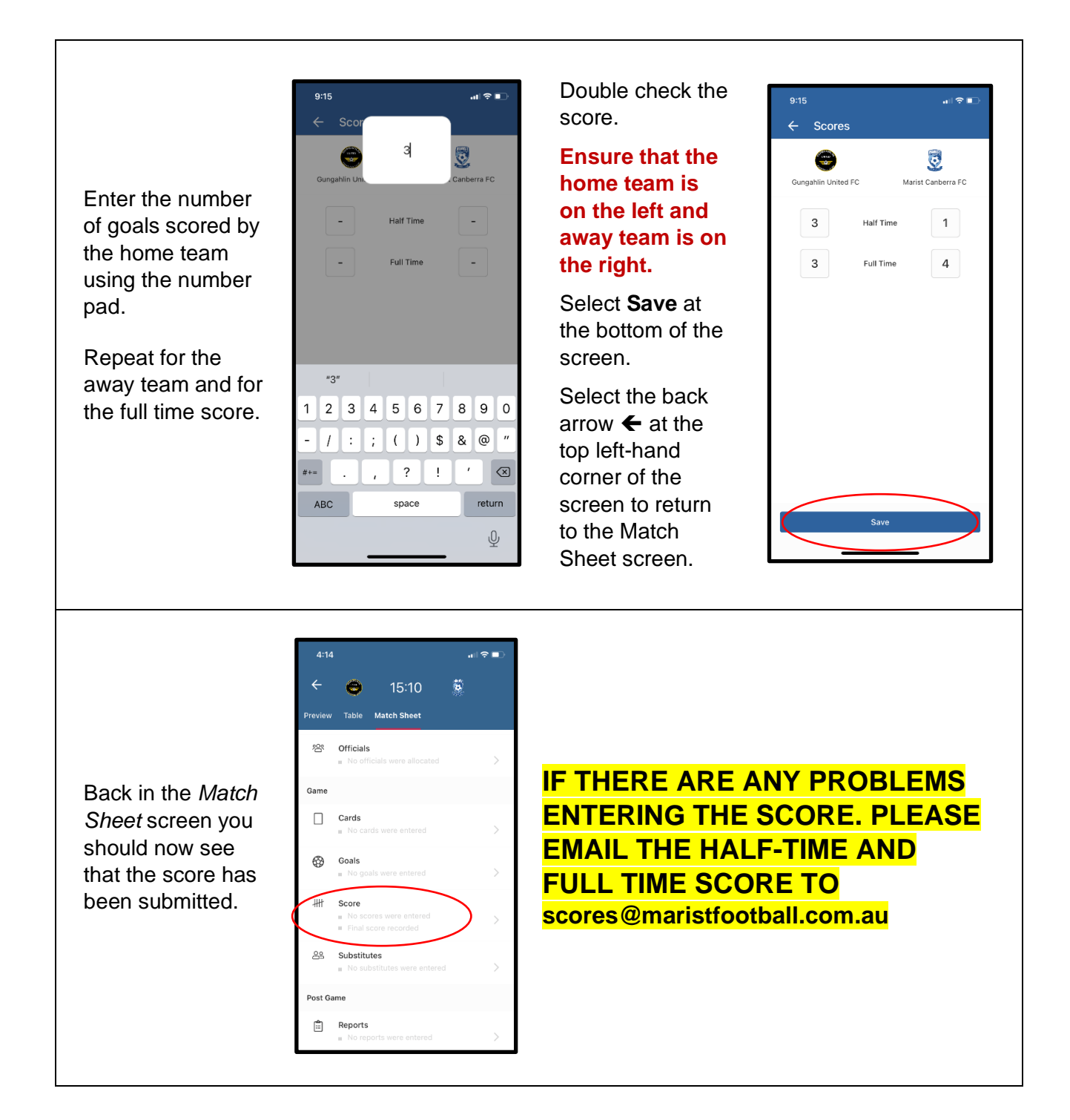

### **PART D. RAISE A DISPUTE (if required, do ASAP after match)**

You can raise a *Dispute* in DRIBL if there is a problem with any of the following:

- **Score** you disagree with what has been entered by the opposition or referee.
- **Yellow or red cards** have been recorded against the wrong player. Do *not* use this to dispute whether the card was warranted. Raise this with the Club President separately.
- **Player eligibility** you believe one of the opposition players is not eligible to play.

If you have any other *significant* concern or issue (e.g. behaviour of opposition, referee decision) do not raise a dispute in DRIBL, instead please email the President ASAP [president@maristfootball.com.au.](mailto:president@maristfootball.com.au)

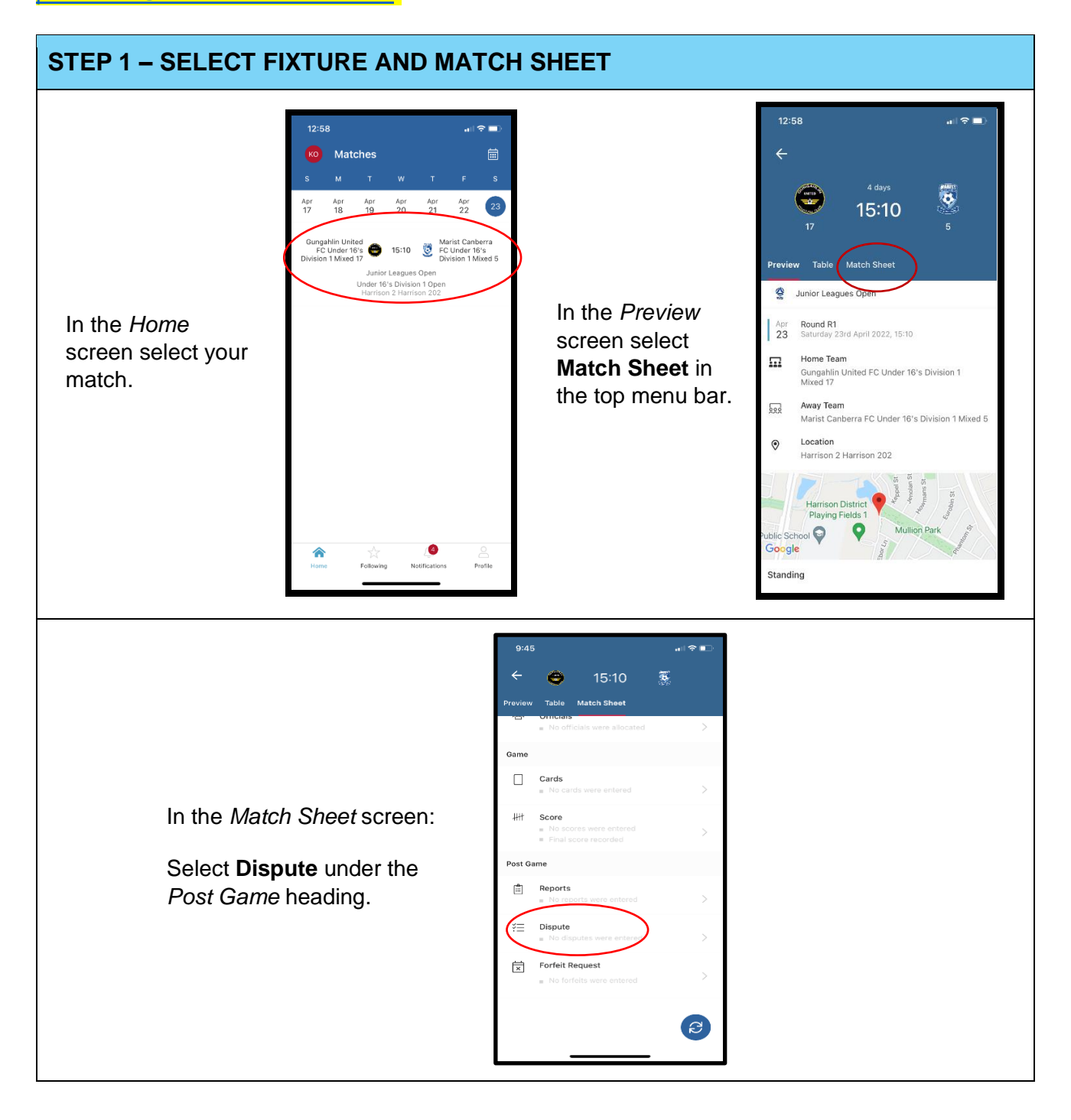

### **STEP 2 – ENTER DETAILS ABOUT DISPUTE**

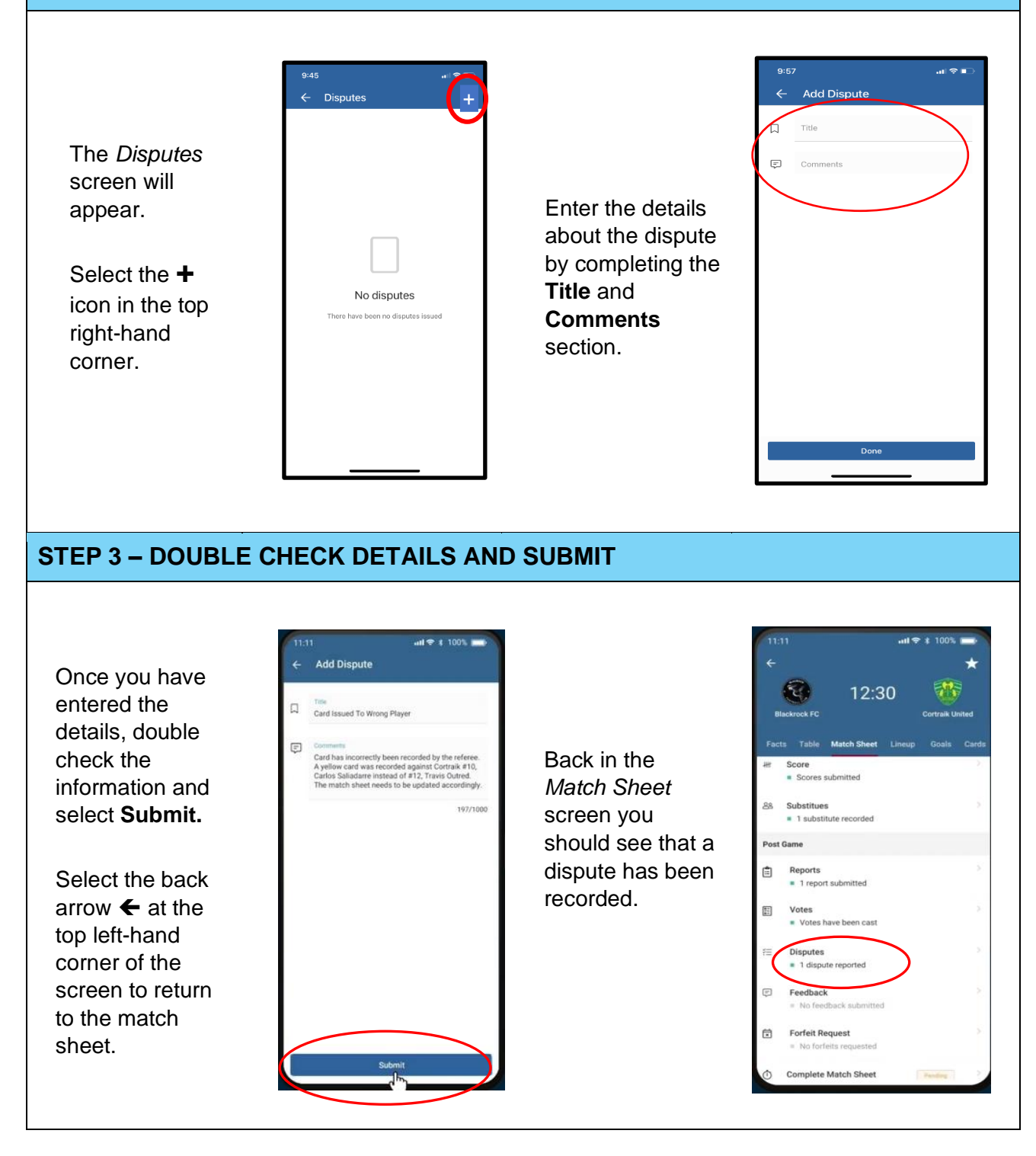